## Регистрация ККТ Меркурий

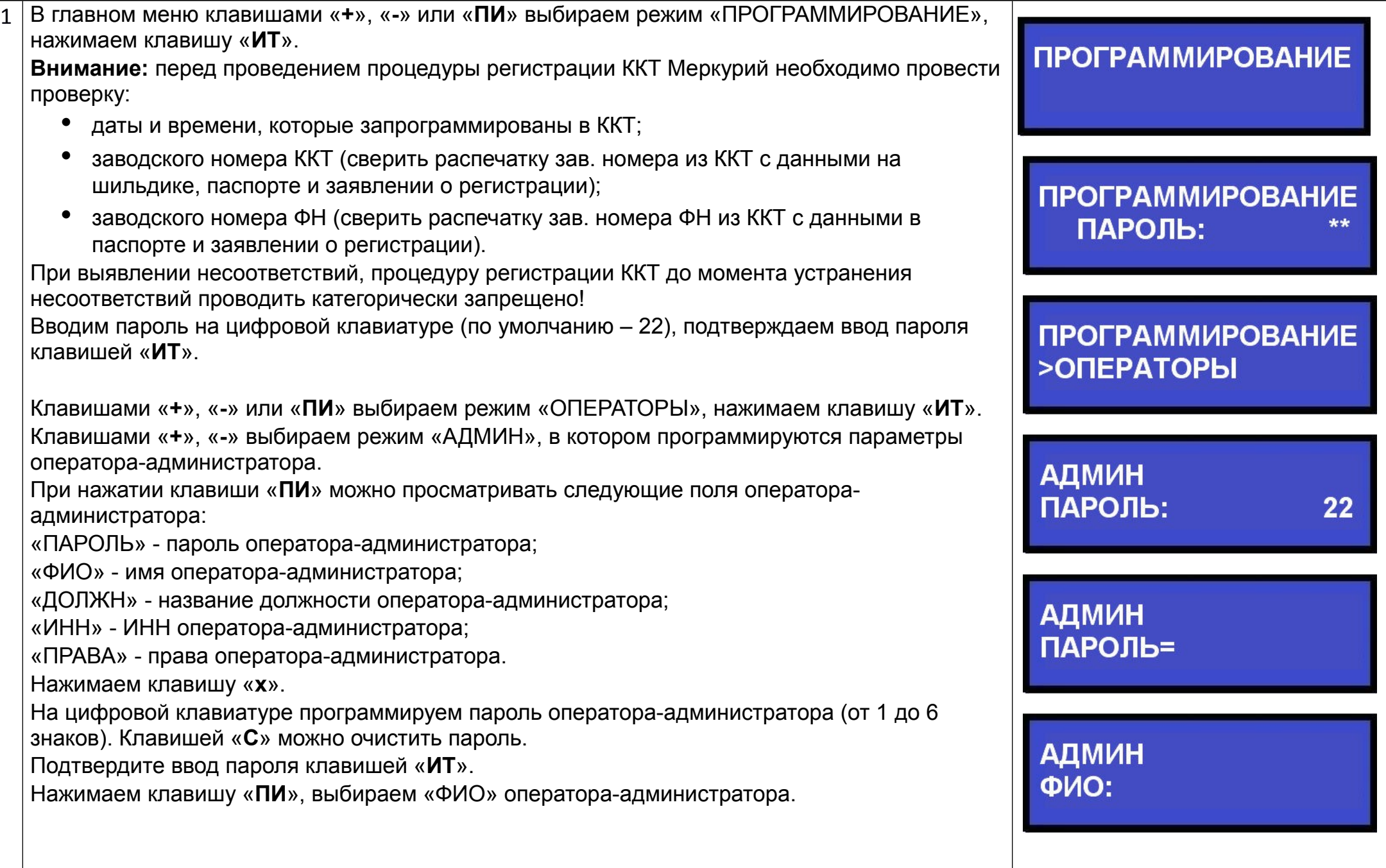

Для программирования имени оператора-администратора при просмотре поля нажимаем клавишу «**x**».

Вводим «ФИО» оператора-администратора, подтверждаем ввод клавишей «**ИТ**». Работа с вводом текстовой информации описана в п.7.2 руководстве по эксплуатации.

Для выхода из режима программирование «ОПЕРАТОРЫ» нажмите клавишу «**РЕ**».

Для сохранения введенных значений нажмите клавишу «**3**».

Аналогично вводим информацию о других операторах (кассирах), если таковые имеются. **Внимание: в опции 5 устанавливается количество операторов, допущенных к ККТ (по умолчанию стоит 2). Поэтому для увеличения количества операторов более 2-х необходимо внести изменения в опцию 5.**

**АДМИН** ФИО: Иванов И.И.  $C: 00 \Pi: 01$  $K:$   $\Box$ ЗАПИСАТЬ ДАННЫЕ? (КЛ. 3 - ЗАПИСЬ) KACCUP<sub>1</sub> ПАРОЛЬ: 0 KACCUP<sub>1</sub> ПАРОЛЬ = KACCUP<sub>1</sub> ФИО: Петров П.П.

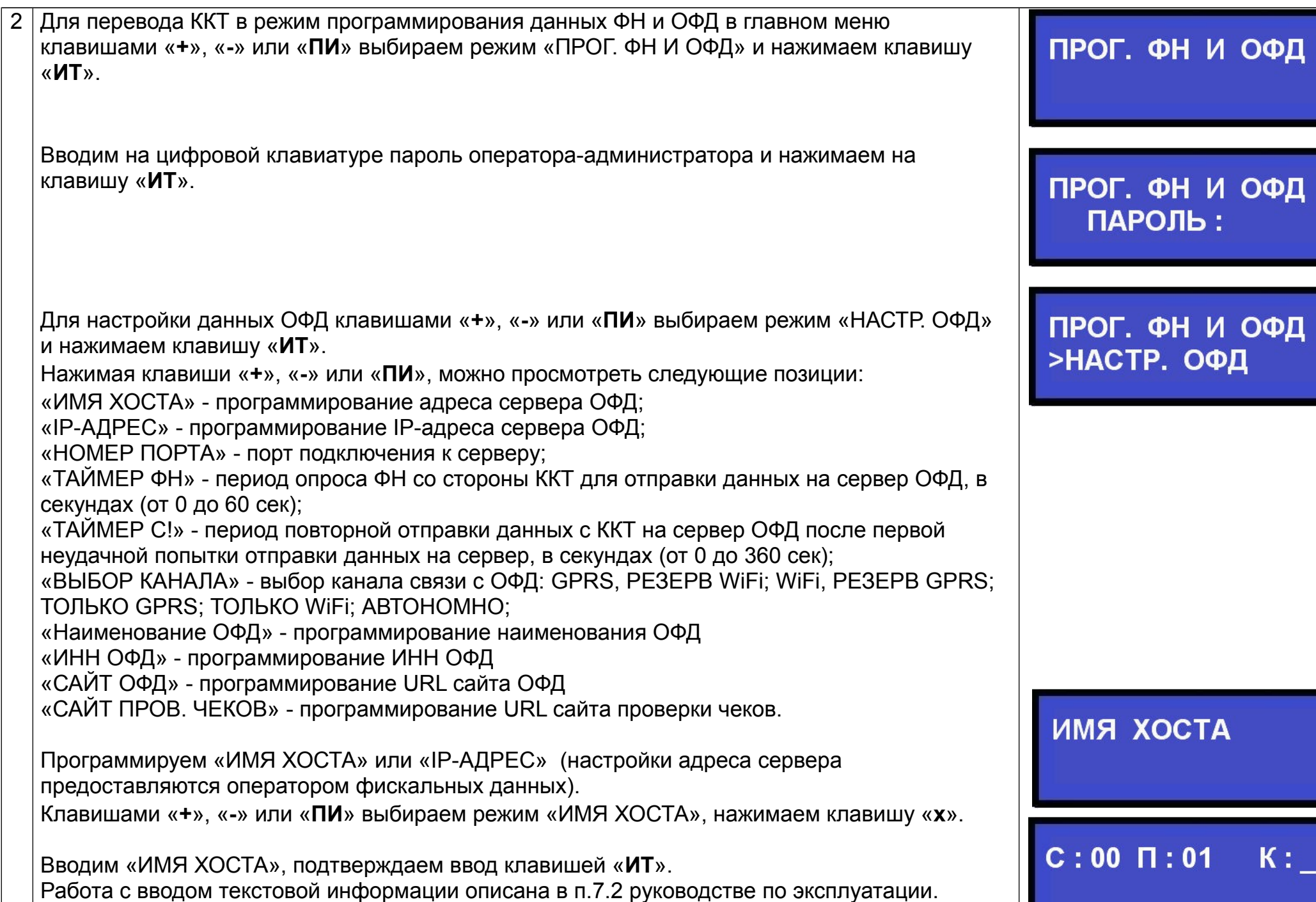

, ФНИ ОФД

**XOCTA** 

 $\Pi:01$ 

 $K:$ 

 $\star\star$ 

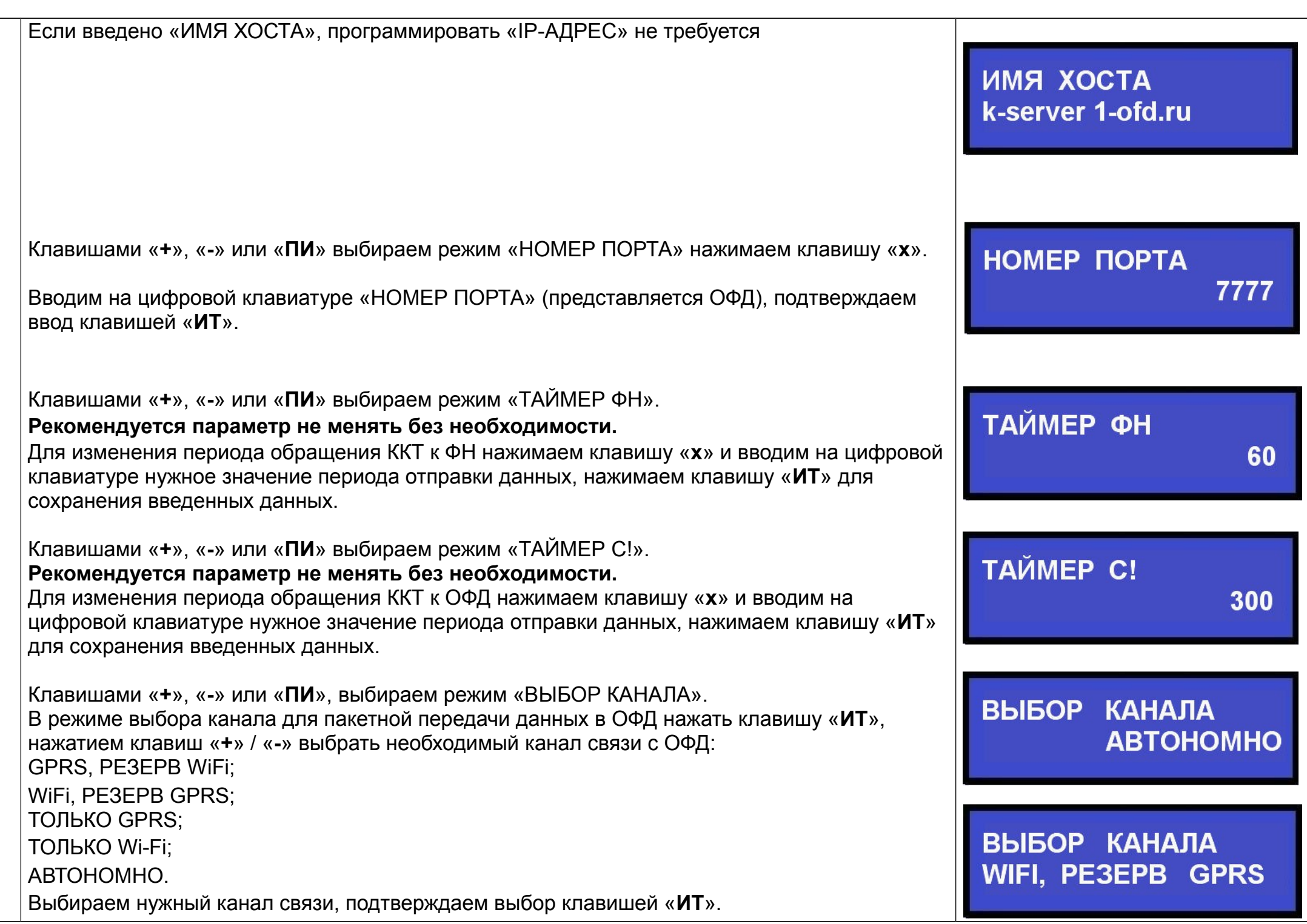

Клавишами «**+**», «**-**» или «**ПИ**» выбираем режим «НАИМЕНОВАНИЕ ОФД». Для программирования нажмите клавишу «**x**» Вводим «НАИМЕНОВАНИЕ ОФД», подтверждаем ввод клавишей «**ИТ**». Работа с вводом текстовой информации описана в п.7.2 руководстве по эксплуатации. Клавишами «**+**», «**-**» или «**ПИ**» выбираем режим «ИНН ОФД». Наименование ОФД Вводим «ИНН ОФД», подтверждаем ввод клавишей «**ИТ**». АО "ЭСК" **Внимание!!! При регистрации ККТ в автономном режиме в пункте «ИНН ОФД» вводим двенадцать нулей. В случае установки в ККТ релиза файла конфигурации от 26 апреля 2017 и позже, при выборе режима ККТ «автономный» (без передачи данных в налоговые органы через**  ИНН ОФД **ОФД), подраздел меню НАСТР. ОФД становится недоступным для программирования.**  7709364346 **В этом случае ККТ автоматически формирует настройки ОФД в соответствие с утвержденным ФФД.**  САЙТ ОФД Клавишами «**+**», «**-**» или «**ПИ**» выбираем режим «САЙТ ОФД». www.1-ofd.ru Вводим «САЙТ ОФД», подтверждаем ввод клавишей «**ИТ**». САЙТ ПРОВ. ЧЕКОВ Клавишами «**+**», «**-**» или «**ПИ**» выбираем режим «САЙТ ПРОВ. ЧЕКОВ». nalog.ru Для программирования нажмите клавишу «**x**» Вводим «САЙТ ПРОВ. ЧЕКОВ», подтверждаем ввод клавишей «**ИТ**». Работа с вводом текстовой информации описана в п.7.2 руководстве по эксплуатации. ЗАПИСАТЬ ДАННЫЕ? (КЛ. 3 - ЗАПИСЬ) Для выхода из режима «НАСТР. ОФД» нажмите клавишу «**РЕ**». Для сохранения введенных значений нажмите клавишу «**3**»

3 Для настройки ФН выбрать режим «НАСТР. ФН» и нажать клавишу «ИТ». Нажимая клавиши «**+**», «**-**» или «**ПИ**» можно просмотреть следующие позиции: «Владелец» - программирование имени владельца (пользователя) ККТ; «Адрес» -при расчетах в зданиях и помещениях указывается физический адрес предполагаемого расположения ККТ. При расчетах в транспортных средствах - юридический адрес предприятия (ИП); «Место» - При расчетах в зданиях и помещениях - наименование объекта, где будет установлена ККТ. При расчетах в транспортных средствах – наименование(модель) и регистрационный номер тр. средства. «ИНН» - программирование ИНН владельца (пользователя); «РЕГ. НОМЕР» - программирование регистрационного номера ККТ; «Системы налогообложения» - программирование системы налогообложения (ОСН - общая, УСН Доход - упрощенная с дохода, УСН Доход-Расход- упрощенная с доход – расход, ЕНВД - единый налог на вмененный доход, ЕСН - единый сельскохозяйственный налог, Патент патентная система налогообложения); «Типы агентов» - выбор типов агентов (банковский платежный агент; банковский платежный субагент; платежный агент; платежный субагент, поверенный, комиссионер, агент); «Режим работы» - выбор режима работы (шифрование, автономный режим, автоматический режим, ККТ для услуг); «САЙТ ФНС» - программирование сайте ФНС России; «ЭЛ.АДР.ОТПРАВИТ.» - программирование электронного адреса владельца (пользователя). Нажимаем клавишу «**ПИ**» выбираем «Владелец». Для начала редактирования нажмите клавишу «**x**». Вводим «Владелец» подтверждаем ввод клавишей «**ИТ**». Работа с вводом текстовой информации описана в п.7.2 руководстве по эксплуатации. Нажимаем клавишу «**ПИ**» выбираем «Адрес». Для начала редактирования настроек нажмите клавишу «**x**». Вводим «Адрес», подтверждаем ввод клавишей «**ИТ**».

## ПРОГР. ФН И ОФД >HACTP. ФН

**Владелец** 

**Адрес** 

Нажимаем клавишу «**ПИ**» выбираем «Место». Для начала редактирования настроек нажмите клавишу «**x**». Вводим «Место», подтверждаем ввод клавишей «**ИТ**». Работа с вводом текстовой информации описана в п.7.2 руководстве по эксплуатации.

Нажимаем клавишу «**ПИ**», выбираем «ИНН» (программирование ИНН владельца).

Для начала редактирования настроек нажмите клавишу «**x**».

Вводим на цифровой клавиатуре «ИНН» владельца (пользователя).

## **Внимание!**

## **ИНН вводим как написано в свидетельстве.**

Подтверждаем ввод клавишей «**ИТ**».

Нажимаем клавишу «**ПИ**», выбираем «РЕГ. НОМЕР» (программирование регистрационного номера ККТ, полученного в личном кабинете ФНС).

Для начала редактирования настроек нажимаем клавишу «**x**».

Вводим на цифровой клавиатуре «РЕГ. НОМЕР», подтверждаем ввод клавишей «**ИТ**».

Нажимаем клавишу «**ПИ**», выбираем «Системы налогообложения» **Внимание!**

**Допускается одновременно указать несколько систем налогообложения.**

Для начала редактирования настроек нажмите клавишу «**x**».

Нажатием клавиши «**ПИ**» выбрать нужный вид системы. Затем нажать клавишу «**х**», замигает показатель включения системы. Нажатием клавиши «**+**» выбрать значение «Да» или «Нет» (включена система или нет) и нажать клавишу «**ИТ**». Для выхода из режима нажать клавишу «**РЕ**».

Нажимаем клавишу **«ПИ»**, выбираем «Типы агентов», нажимаем **«ИТ».** Типы агентов приведены: банковский платежный агент; банковский платежный субагент; платежный агент; платежный субагент, поверенный, комиссионер, агент.

Для ввода типа агента нажать клавишу «**х**», замигает показатель включения типа агента. Нажатием клавиши **«+», «-»** выбрать значение «Да» или «Нет» (выбран агент или нет) и нажать клавишу «**ИТ**». Клавишами **«+», «-»** осуществляется перебор типов агентов. Для выхода из режима нажать клавишу «**РЕ**».

Место

ИНН

PET. HOMEP 0000000012045639

Системы налогообложения

ЕНВД

Да

**Het** 

Типы агентов

БАНК.ПЛ.АГЕНТ

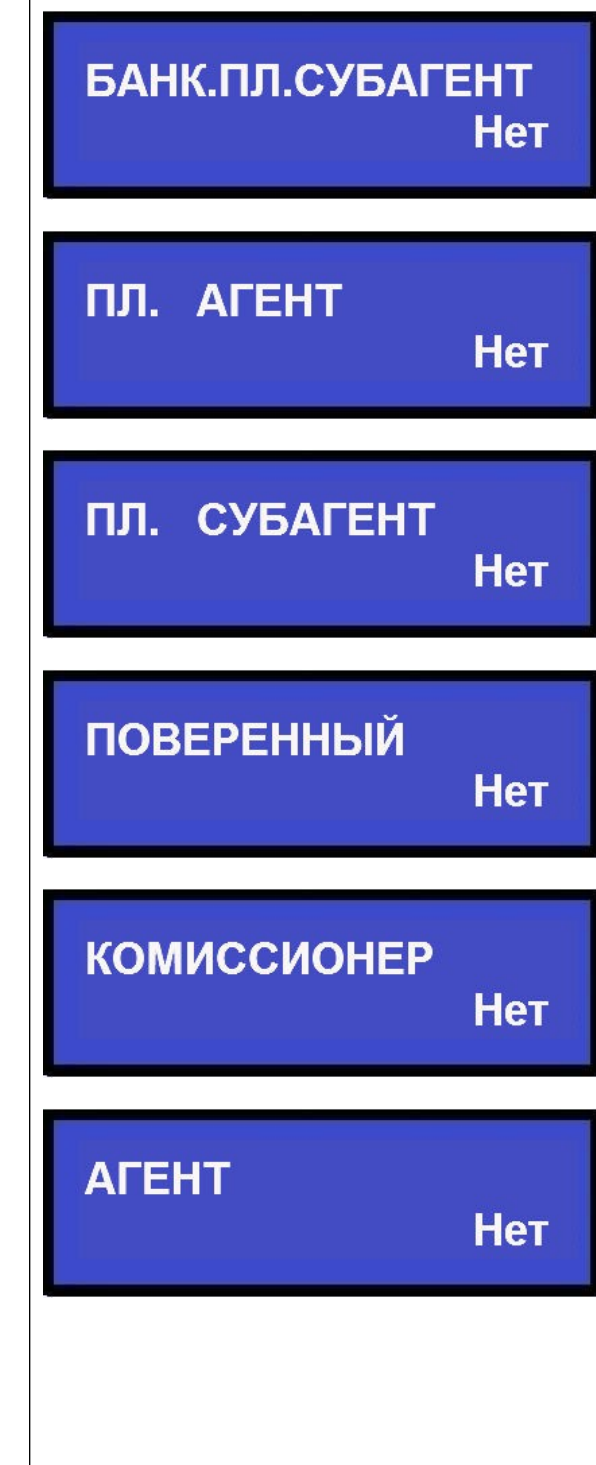

Нажимаем клавишу «**ПИ**» выбираем «РЕЖИМЫ РАБОТЫ»

Режимы работы следующие: с шифрованием данных, автономный режим, автоматический режим, работа в сфере услуг. Клавишами «**+**», «**-**» или «**ПИ**» выбираем нужный режим Затем нажать клавишу «**х**», замигает показатель режима работы. Нажатием клавиши «**+**»,«-» выбрать значение «Да» или «Нет» (включена система или нет) и нажать клавишу «**ИТ**». Для выхода из режима нажать клавишу «**РЕ**».

Режим шифрования используется для защиты от несанкционированного вмешательства в передаваемые данные в ОФД.

**Внимание! Если при регистрации ККТ был указан режим с шифрованием данных, то его отключить без замены ФН невозможно. Кроме того, с включенным режимом шифрования невозможен переход из автономного режима в режим с передачей данных.**

Установка автономного режима, необходима в случаях применения ККТ в населенных пунктах, освобождённых по решению региональных властей от передачи данных в ОФД. Перед программированием, обязательно уточнить в ИФНС.

Данная опция устанавливается «Да» в случае, если ККТ применяется при оказании услуг, без применения бланков строгой отчетности (БСО). В остальных случаях, значение данной настройки - «Нет».

Относится для ККТ с литерой А в наименовании (применяются в автоматическом режиме без участия уполномоченного лица организации или индивидуального предпринимателя). В ККТ Меркурий 115Ф, 130Ф, 180Ф, 119Ф, MФ- данный режим не используется, для этих моделей ККТ - всегда «Нет»

Клавишами «**+**», «**-**» или «**ПИ**» выбираем режим «САЙТ ФНС». Для программирования нажмите клавишу «**x**» Вводим «САЙТ ФНС» www.nalog.ru, подтверждаем ввод клавишей «**ИТ**». Работа с вводом текстовой информации описана в п.7.2 руководстве по эксплуатации. Клавишами «**+**», «**-**» или «**ПИ**» выбираем режим «ЭЛ.АДР.ОТПРАВИТ.».

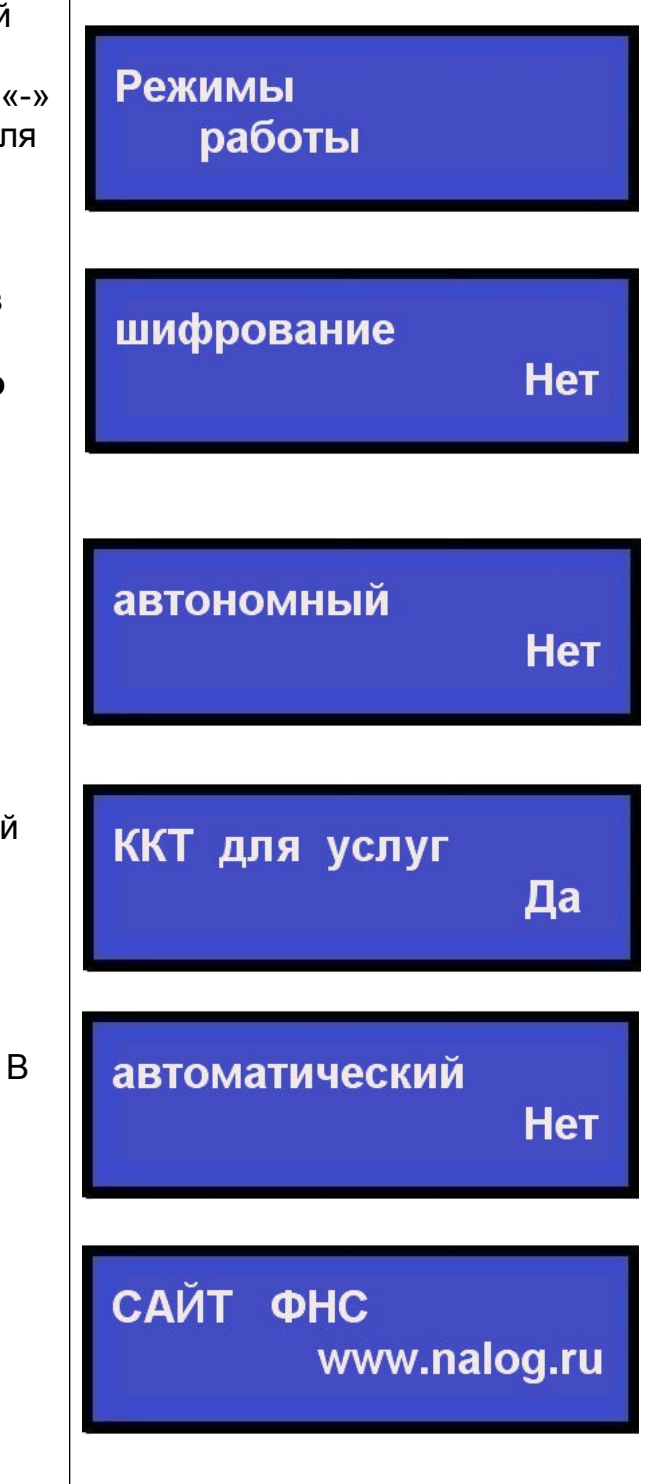

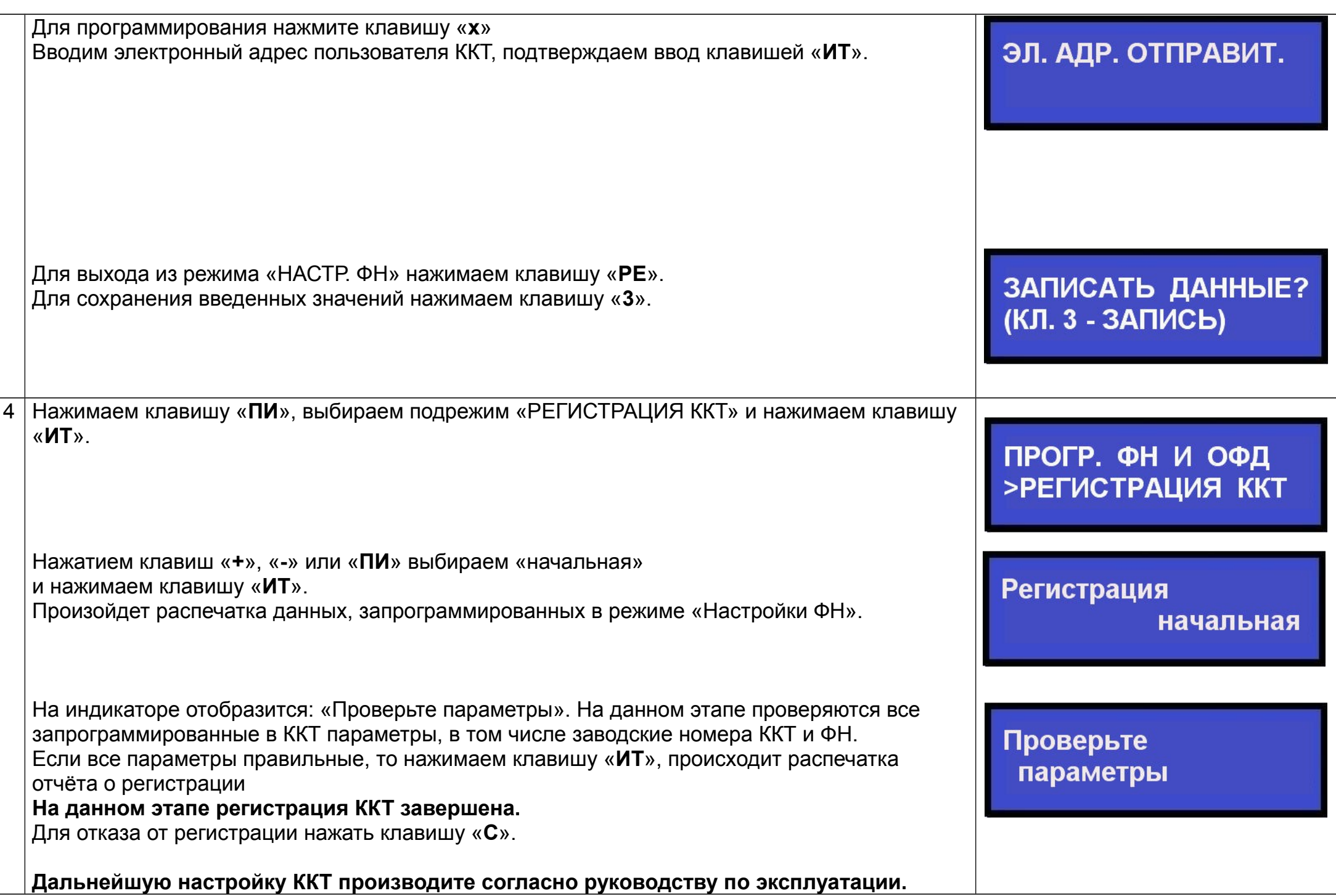

**Ред. от 26.04.2017**